# **CMoney**課程操作講義

# **進度大綱**

- 一、系統架構
- 二、資料庫說明與操作
- 三、圖形工具
- 四、自訂報表工具
- 五、進階篩選工具
- 六、決策報酬分析與避險工具
- 七、指數彙編工具
- 八、其他投資分析工具
- 九、Excel 報表製作技巧(資料另行提供)
- **進度說明**

上列第一項~第四項屬於初階課程,學習完畢後可進行資料查找與轉出,判讀市場訊息與新 聞,專題圖形製作與教學報表製作等。第五項~第七項屬於進階課程學習完畢後可進行投資標 的的選擇,投資策略的建構與驗證,投資策略中避險工具的選擇與產業市況觀察等...。第八項 與第九項屬於選擇課程,如:避險分析,Beta 值計算,報表的美化,Excel 函數之應用。

#### **講義內容**

**一、 系統架構**

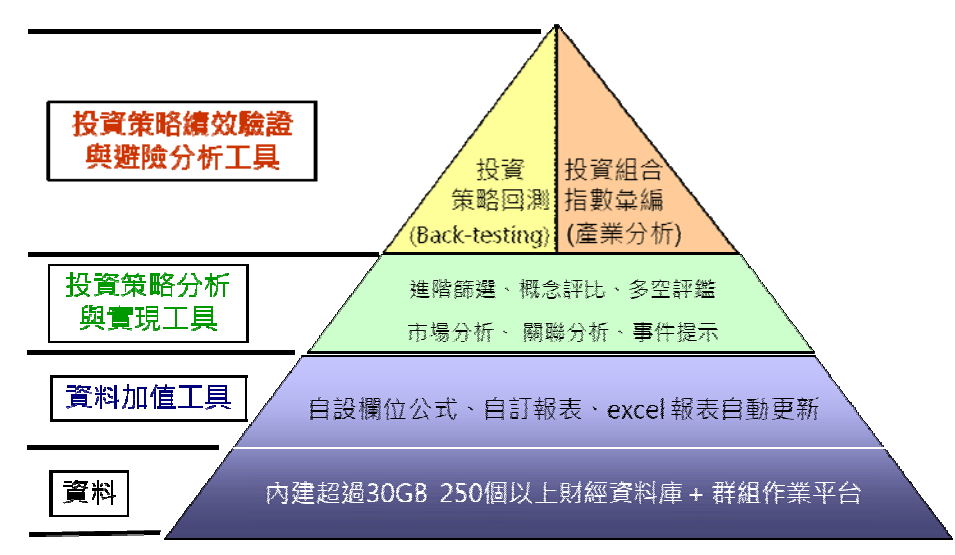

投資決策分析系統是以電腦為基礎,透過交談方式以協助投資者使用資料及分析模組,以解決 非結構化的投資決策問題,使投資決策更具效益。其具有下列特點:

- 採圖形對話視窗介面,隨時提供線上操作輔助說明,方便使用者操作
- 系統囊括投資操作所需資訊,提供一整體性分析架構
- ◆ 系統提供策略操作的能力, 針對不同的市場情況, 分析不同的操作策略, 並可瞭解投資策 略可能的收益情形。

# **二、 資料庫內容與操作**

**1. 操作畫面**

 系統操作畫面分為三個部分,包含上方橫列之**功能按鈕**、畫面左方的**資料與工具的分類 視窗**與中央的**資料瀏覽視窗**。

**2. 系統說明文件與功能**

按下系統功能選單最右邊的**「說明」>>[技術支援**],系統會自動帶出瀏覽器視窗,在按下當 中[大學院校專區]之超連結,當中的第一個超連結[CMoney 系統操作手冊]為功能導向查詢的 使用者手冊,第二與第三個超連結[**CMoney 課程操作講義 I 與 II**]為教育訓練內容之投影片。 並可於所有的資料庫或工具選項上,按下滑鼠右鍵選擇**i說明**l或直接開啟功能後按下**[F1**],即 可開啟相對應的說明網頁。

#### **3. 資料庫內容**

系統中之資料庫主要分為三大部分

(1) 財報明細

 以資料頻率(月、季、年)區分,所有上市櫃公司合併與非合併財報,以及金融業 財報,與會計科目的細項可於公司財報詳表中查詢。

(2) 籌碼排行

 包含每天上市櫃公司股票交易之價格資料(每日股價與還原股價、報酬比較、技術 指標、漲跌統計…)與數量資料(三大法人買賣、融資券、個股與券商相對進出資料)。

- (3) 其他查詢
	- 上市櫃公司相關訊息(新聞、公告、股東會、庫藏股、股利、公司治理…)
	- 公開發行與興櫃股票資料
	- ◆ 基金資料 ( 基個別基金、基金種類、基金公司 )
	- ◆ 債券資料 ( 公債、公司債與可轉換公司債 )
	- ◆ 香港與大陸股市資料
	- ◆ 指數彙編 (產業資料 )
	- ◆ 台灣總體經濟數據 (包含台灣所有大項到細項的經濟數據, 重要總體經濟數據中包含台 灣與國外的經濟數據且即時更新)
	- 利率、匯率、國際重要指數與個股
	- 原物料(包含日報價與月報價)

#### **4. 關鍵字搜尋**

於上方橫列中最右邊的[**搜尋**]按鈕,可輸入關鍵字搜尋系統中含有關鍵字的欄位或樣本資料

- (1) 本頁:搜尋開啟的資料庫中,是否包含關鍵字資料
- (2) 系統欄位:搜尋系統中是否有包含關鍵字的欄位(如:收盤價)
- (3) 系統代號:搜尋系統中是否有包含關鍵字的樣本代號(如:原油)

#### **5. 資料瀏覽模式**

資料庫的包含三種資料維度分別是:投資標的、時間點與資料欄位,如:

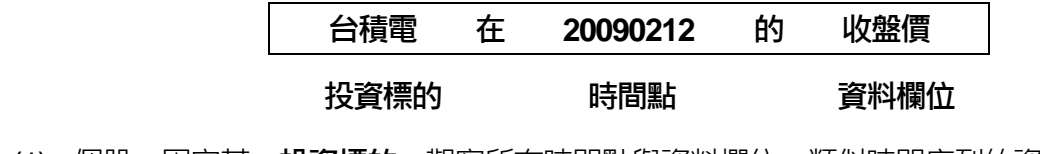

- (1) 個股:固定某一**投資標的**,觀察所有時間點與資料欄位,類似時間序列的資料形式
- (2) 多股:固定某一時間點, 觀察所有投資標的與資料欄位, 類似橫斷面的資料形式
- (3) 單項:固定某一**資料欄位**,觀察所有投資標的與時間點
- **6. 操作功能**
	- (1) 排序:於欄位上點兩下會排序,第一次操作為遞增,第二次操作為遞減。
	- (2) 轉置:可依需求將橫軸與縱軸的呈現互換
	- (3) 調整時間

 於系統畫面中右上角白色輸入格窗均為**時間控制格窗**,未輸入的部分系統會自動填 入,0代表資料記始點,9代表資料結束點。

- ◆ 日資料 : 以 8 個數字代表 ( YYYYMMDD ), 1~4 個數字代表年, 5~6 個數字代表月, 7~8 個數字代表日
- ◆ 月資料:以 6 個數字代表(YYYYMM)・ 1~4 個數字代表年, 5~6 個數字代表月
- ◆ 季資料: 以 6 個數字代表 ( YYYYQQ ), 1~4 個數字代表年, 5~6 個數字代表季
- 年資料:以4 個數字代表 (YYYY)
- (4) 調整樣本

於系統中每一種的投資標的各為一種樣本,如:上市櫃股票為一種樣本,基金為一 種樣本…,若要調整看不同的股票(電子股、金融股…)只要調整樣本範圍即可。另外 每一個資料庫會各自對應到相對應的樣本範圍,不需要設定目前觀看的投資標的種類為 何。按下[**樣本**]按鈕會跳出樣本調整之對話框,即可進行樣本範圍的調整,說明如下:

- 對話框上方頁簽:可選擇不同樣本分類方式
- 對話框右邊視窗:可選擇不同樣本範圍
- 對話框中間視窗:目前瀏覽的樣本範圍
- 對話框左邊視窗:目前選定的樣本範圍
- 對話框下方資料輸入格窗:可直接輸入關鍵字搜尋所需樣本

樣本存檔

 若有自行定義之樣本範圍且日後需重複使用可按下[**存進使用者分類**]按鈕,可存檔於 [**個股特殊分類**]頁簽中[**使用者**]分類中,若日後不需重複使用則可按下[**存進暫存分類**]存檔 於[**暫存分類**]頁簽中,CMoney 關閉後即自動刪除。

樣本排序

 系統預設會依照樣本代號排序,可勾選[**自訂排序**]選項將樣本調整成使用者所需的樣 本順序。

(5) 調整欄位

每一個資料庫都可調整所需觀看的欄位,按下**[欄位]**按鈕會跳出樣本調整之對話框, 選定所需觀看的欄位,按下**「儲存**]可將常用之欄位儲存起來,每一個資料庫可以儲存五至 十組。按下[**自訂**]按鈕可將同一張表中的欄位作任意的運算,並可儲存重覆使用,儲存起 來的欄位會放在[**使用者**]當中。

- (6) 狀態列:於畫面的最下方,會有統計值,選取行數與加總功能
- (7) 平均與加總

於**[設定]中可選擇|顯示欄位加總]與[顯示欄位平均]**功能,由系統自動進行資料的加總 與平均之計算,計算結果會顯示於所有資料的最下方。

(8) 自訂篩選

於欄位上按下滑鼠右鍵選擇**自訂快速篩選**|會跳出自定篩選之對話框,可針對選定之 欄位進行邏輯條件試的篩選,經設定過篩選條件後之欄位會標示紅色,表示已有設定篩 選條件。若須刪除篩選條件,以相同步驟開啟自定篩選之對話框,將條件選到空白即可。

- (9) 轉存:按下上方橫列中的[**轉存**]按鈕,可將畫面中所見的資料直接寫入Excel 中。
- (10) 系統三層存檔架構

CMoney 中所有的工具均有三層架構設定,分別是**系統**、**管理者**、**使用者**,分述如下:

- ◆ 系統:由 CMoney 維護,所有的客戶 ( 包含學校與法人 ) 均可使用。
- ◆ 管理者 : 連線同一台主機內所有使用者均可使用。
- ◆ 使用者 : 僅單一電腦使用者可看到, 其他雷腦使用者無法使用。若需將使用者的權限調 整為管理者權限,可於檔案上按下滑鼠右鍵點選[**升級成管理者**],將檔案升級。管理者密 碼請洽各主機之管理人員。

#### **7. 特殊轉檔**

 若須將三個維度的資料同時轉出可於開啟[**檔案**]中[**特殊轉檔**]功能。操作方式順序為:(1) 選擇資料轉出投資標的(2)選擇資料庫(3)選擇所需資料欄位(4)設定投資標的代碼(5) 設定起迄時間(6)設定排序順序,最後按下[**開始轉檔**]即可。

#### **三、 圖形工具**

#### **1. 乖離圖**

可將系統中所有資料庫欄位以時間序列方式繪出,可同時劃出十個資料庫欄位,可按下 上方橫列中的[**乖離**]按鈕或於資料數值欄位中點二下開啟。資料庫欄位設定分為三個步驟:(1) 選擇資料庫(2)選擇欄位(3)選擇標的。乖離圖工具預設繪圖數值為乖離率(時間序列中 的每一點對第一點算成長率),若需數列之絕對數值可按下[**abs**]或[**雙軸繪圖**]按鈕將乖離率數 值轉為絕對數值。

於畫面右上方時間格窗中可調整時間,頻率下拉選單中可調整資料頻率,也可於圖表選 項中設定圖形格式(包含:顏色、線條粗細、形式、繪圖軸…)。

 若需將圖形複製使用,可按下[**複製圖形至剪貼簿**]按鈕將圖形複製,可到任何應用程式中 使用貼上功能,即可將圖形貼上。若需圖形之原始資料,可按下[**匯出資料至Excel**],將繪圖 資料專存至 Excel。

當日後會重複使用此一圖形時,可按下**[儲存線圖條件按鈕]** 按鈕將圖形存於使用者目錄 之中,若需轉存至其他使用可於檔案上按下滑鼠右鍵點選[**匯出成檔案**]儲存成檔案,複製至其 他電腦中時,只需直接點兩下開啟該檔案, CMoney 會自動辨識為何種工具,最後再存檔即 可。

### **2. K 線圖**

若資料形式同時含有開盤、最高、最低與收盤價時,可利用此工具書出 K 線圖形,可按 下上方橫列中的[K 線]按鈕或於資料數值欄位中點二下開啟。K 線圖所有操作方式均與乖離圖 工具大致相同,資料庫欄位設定僅需兩個步驟: (1)選擇資料庫 (2)選擇標的。可按下上方 橫列中的[**加號**]與[**減號**]增加技術分析數窗,同時於技術視窗中按下滑鼠右鍵選定所需之技術 指標與相關設定值。也可同時按下[**選擇主視窗數目**]開啟多個畫面同時分析多個標的。

#### **四、 自訂報表工具**

**1. 操作分類**

此工具主要可將不同資料庫欄位,不同頻率資料,置放於同一報表中,並可提供進一步 資料運算與單鍵自動更新功能。自訂報表可分為三種模式:

- ◆ 多股排行:同一種投資工具,於特定時間點,呈現多標的與多欄位之資料形式,並可作 時間頻率之轉換運算。
- ◆ 個股總覽:同一種投資工具,於特定投資標的,早現多時點與多欄位資料形式,並可做 投資標的轉換之連結。
- ◆ **進階個股總覽**:可同時觀看不同種投資工具,呈現多時點與多欄位資料形式。

### **2. CMoney 系統中操作步驟**

(1) 開啟自訂報表工具

將[**自訂報表**]前加號打開,於三中分類上按下滑鼠右鍵點選[**新增**],即可開啟[**自訂報表設 定**]視窗。若要開啟已存在之自訂報表,可點選該報表然後按下滑鼠右鍵選擇[**內容**]即可 開啟對話視窗。

- (2) 選擇報表呈現形式:設定報表的橫軸與縱軸呈現方式
- (3) 選擇欄位來源**:**設定特定投資工具與資料庫
- (4) 選擇欄位:直接於欄位上點兩下或是按下[**>**]即可加入
- (5) 選擇樣本範圍:點選[**樣本**]按鈕,可調整報表中樣本
- (6) 其他功能設定
	- 轉置:可將報表之橫軸縱軸互換
	- ◆ 排序:點選選擇欄位,按下滑鼠右鍵可設定排序方式
	- 進階設定:按下最右下角[**進階**]按鈕,可將資料做進一步頻率轉換或運算
		- **。 起算與間隔:起算代表由選定的週期第一天往後計算(週初起算:由星期一,月初起** 算由每月1 號…),間隔代表由選定日期往前推固定周期計算。
		- à 差額與差幅:差額代表這一期減前一期,差幅代表這一期減前一期再除以前一期。
		- **以來與當期:當設定多期時,以來代表多期共同計算成一個數值,當期代表每一期個** 別計算一個數值。
		- à 合計和平均:選定一群投資標的時,可利用此功能計算資料庫欄位之平均值或合計值。

自訂欄位

 按下[**自訂**]按鈕可將已選定資料庫欄位作任意的運算,並可儲存重覆使用,儲存起來 的欄位會放在[**使用者**]當中。

- (7) 預覽:可將目前報表設定情況顯示出來
- (8) 儲存:可將已設定好之報表儲存於[**使用者**]當中
- (9) 轉存:可將已設定好之報表轉存至Excel 進行單鍵更新

**3. Excel 中操作方式**

 自訂報表工具於Excel 中稱為[**CMoneyExcel 轉出精靈],**其操作方式與CMoney 系統中 操作步驟大致相同。

- (1) Excel 中CMoney 工具
	- ◆ 新增自訂表格 : 設定您要的自定報表欄位與格式,會將自訂報表格式輸出到 Excel,修改 自訂表格及其他設定
	- 修改自訂表格及其他設定:修改標的樣本、自訂欄位、修改表格顯示設定、新表格預設 值設定。主要使用的功能為第二個選項**修改目前表格欄位**]可將已設定好之自訂報表,做 修改動作;以及最後一個選項[**更換所有工作表基準日**]可將自訂報表日期更換到歷史上任 意時間點。
	- ◆ 更新目前工作表: 將資料值更新填入目前所在位置的 Excel 工作表
	- ◆ 更新所有工作表:將資料值更新填入目前所在位置的 Excel 檔,裡面的所有工作表
- (2) 樣本連結功能

於 Excel 連結時若選定個股總覽模式下,選定特定儲存格作為樣本控制格窗,可任意更 換樣本代碼,步驟如下:

- ◆ 按下[修改目前表格欄位], 開啟[CMoneyExcel 轉出精靈]
- 按下[**連結**]按鈕後選定儲存格位置
- ◆按下**[取得代號在 Excel 上儲存格位置**],可看到儲存格位置與數值,確定後按下[**確定**]
- ◆ 最終再按下[CMoneyExcel 轉出精靈]的[確定]按鈕,將報表回存
- (3) 樣本自動更新功能

若需將目前樣本範圍自動與市場最新情況一致,只需於樣本設定時須勾選[**動態連結代號**] 選項即可。

**五、 進階篩選工具**

 將[**進階篩選**]前加號打開,於[**多面向篩選**]上按下滑鼠右鍵點選[**新增**],即可開啟[**多面向篩 選**]設定視窗。此一篩選功能已將所有單獨篩選功能整合,可於同一介面完成多種篩選動作。

**1. 功能說明**

- (1) 選擇欄位來源:可選擇欲篩選之投資標的種類
- (2) 按照所須篩選之面向進入篩選流程
	- 基本面:股票之各種財報資料篩選與其他投資標的之篩選
	- 技術面:股票之價格與技術指標等資料篩選
	- 籌碼面:股票之交易量與持股等資料篩選
	- 消息面:新聞數據資料篩選
	- ◆ 區間排名與增減:針對某一段時間中,股票價量交易、持股或財報等資料篩選
	- ◆ 概念排名與比重,多空評鑑、自訂報表:由[**概念評比]、[多空評鑑]**與[**自訂報表]**分析工具 所產生的資料進行篩選。
- (3) 預覽:按下[**預覽**]可立即得知符合篩選條件之投資標的數量為何
- (4) 儲存:按下[**儲存**]可將多個篩選條件儲存
- (5) 群組設定:可設定所需篩選投資標的範圍大小
- (6) 期間:於篩選流程中可調整條件篩選之時間長短與變化
- **2. 篩選流程**
	- (1) 選擇欲篩選之投資標的種類
	- (2) 選擇所需篩選分析之面向
	- (3) 選擇所需分析之種類
		- ◆ 數值分析:用以比較某單一資料欄位之數值變化或是兩資料欄位相互比較
		- ◆ 趨勢分析:某單一資料欄位與過去一段時間之趨勢變化比較
		- 排名分析:以某資料欄位高低加以排序
	- (4) 按下[**表格選擇**]選定篩選所需之資料表
	- (5) 選擇篩選所需之資料欄位與設定條件
	- (6) 按下[**確定**]後即設定完成

#### **3. 組合篩選**

 可將多種篩選結果利用邏輯運算(AND、OR 與NOT)組合成單一篩選結果,可於[**組合 篩選**|上按下滑鼠右鍵點選[**新增**],即可開啟[**組合條件篩選**]設定視窗。其設定分為以下步驟:

- (1) 選擇欲篩選之投資標的種類
- (2) 選擇篩選條件與邏輯組合方式
- (3) 按下[**儲存**]即完成

## **六、 決策報酬分析與避險工具**

 將[**決策報酬分析**]前加號打開,於[**概念報酬分析**]上按下滑鼠右鍵點選[**新增**],即可開啟[**決 策報酬分析精靈**]設定視窗。

# **1. 操作流程**

- (1) 選擇條件種類:可選擇進行投資策略回測之投資標的種類
- (2) 操作方式:
	- ◆ 作多:符合買進條件時買進現股, 符合賣出條件時賣出現股
	- ◆ 作空:符合賣出條件時融券放空,符合買進條件時融券回補
	- ◆ 多空雙向:符合買進條件時買進現股同時融券回補,符合賣出條件時賣出現股同時融券 放空
- (3) 設定持股比例:可依[**事件提示**]工具設定當特定事件發生時,可進行不同持股比例之設定
- (4) 設定交易成本:可設定是否需要交易稅與手續費及其金額大小
- (5) 投資組合的漲跌幅計算原則
	- 個股權重相同:投資組合中每檔投資標的權重均相同
	- 依市值比重計算權重:投資組合中每檔投資標的依照市值比重計算權重
- (6) 進出策略組數:可依[**事件提示**]工具設定當特定事件發生時,所採取之買賣策略
- (7) 設定買進與賣出條件:選擇[**進階篩選**]工具中設定好之篩選條件,做為買進或賣出之規則
- (8) 設定期間:設定投資策略回測所需計算之時間長度
- (9) 計算周期:設定交易之頻率
- (10) 設定分析樣本:可設定所需進行投資策略回測之投資標的範圍大小
- (11) 停損停利:設定是否須進行停損或停利及其門檻值

(12) 持股總數設定:設定試否需進行持股檔數現值及其挑選方式

(13) 買賣價位:選擇使用當日收盤價或是隔日開盤價作為報酬計算標準

(14) 進階設定

◆ 目前下市列入回測

過去時間中存在,但目前已不在市場中的投資標的是否要放入投資策略回測中

- ◆ 排除一價到底或無交易價的股票 漲跌停或無交易之投資標的是否要放入投資策略回測中
- 檢查每日持有個股已持有天數 可設定投資標的之最常持有天數

### **2. 結果說明**

投資策略回測完成後,會產生一份完整之分析報告,其中包含整體投資策略與大盤之報 酬圖形、投資標的進出紀錄表、進出買賣價位表、每月報酬分析表、投資標的操作明細表、 報酬分析表與決策報酬分析報告。

**3. 避險操作**

 按下[**避險策略分析**],進行特定投資策略回測之避險效果分析,可選擇不同避險類別與標 的進行避險分析,圖形中會同時呈現原本投資策略回測之報酬變化,選定避險類別與標的之 報酬變化以及避險後報酬之變化狀況。更可透過[**設定持股比例**]調整避險比例調整方式如下:

- (1) 選擇[**固定**]避險比例,可調整所有投資策略回測以固定的比例,採用選定的避險類別與標 的進行避險
- (2) 選擇[**依事件判斷**],可按下[**新增事件**]選擇已設定好之事件提示條件作為避險之判斷標 進,並可設定當事件發生時之避險比例為何

同時可選定其他比較基準之投資標的作比較,最終可按下[**儲存圖示**]將結果保留,也可按下[**匯 出圖示**]將結果匯出至 excel。

 避險策略分析也可單獨使用,不需搭配決策報酬分析工具使用,可按下包含上方橫列之 **功能按鈕**中之**避險圖示**即可開啟使用。

**七、 指數彙編工具**

 將[**指數彙編**]前加號打開,於所需之彙編方式上按下滑鼠右鍵點選[**新增**],即可開啟[**指數 彙編**]設定視窗。此功能分為固定樣本與動態樣本兩種彙編方式,**固定樣本**於指數編製期間, 其中所內含的股票內容不會變化,為固定特定樣本範圍;**動態樣本**可於指數編製期間,利用[**進 階篩選**]工具作條件式的指數編製。

### **1. 操作方式**

- (1) 內容設定:可設定所需編製指數之股票代號
- (2) 除權息設定方式:選定依照加權指數方式編製或是加權報酬指數方式編製
- (3) 個股權重設定方式:編製指數時,當中所含的股票權重計算方式
	- 依當日市值權重自行調整:於編製期間每天均會依照市值比重大小自行計算權重
	- 以基準日股本權重固定計算:只以基準日股本權重計算權重,於編製期間權重不變
	- ◆ 自行設定個股比重:可自行輸入個股權重,於編製期間權重不變
- (4) 基準日:指數開始編製的日期
- (5) 初始值:指數起算之點數

# **2. 結果說明**

所有指數彙編所產生的結果會存放於[**其他查詢**]的[**指數彙編**]中,其中共有四項資料分別為:

- (1) 日指數彙編表:特定指數之開高低收價格、成交量與成交金額與KD 技術指標等…
- (2) 產業日籌碼進出統計:特定指數之三大法人買賣資料與融資券資料
- (3) 產業月營收與預估盈餘:特定指數之每月營收、預估盈餘之概況與變化
- (4) 產業季財報:特定指數之每季財務報表之重要會計科目與財務比率

### **八、 其他投資分析工具**

# **1. 概念評比**

可依照資料庫中特定欄位數值的高低,由大到小分為100 級給分。可分為兩種模式:

- (1) 單一概念評比
	- ◆ 將|概念評比|前加號打開,選擇|單一概念評比|按下滑鼠右鍵點選|新增|,即可開啟|概念設 **定**]設定視窗。
- 選擇投資標的種類
- 選擇資料庫與資料欄位
- 選擇排序方式
- 按下[**儲存**]即可完成
- (2) 組合概念評比
	- ◆ 將[**概念評比**]前加號打開,選擇**|單一概念評比**|按下滑鼠右鍵點選[**新增**],即可開啟**|概念比 重篩選**]設定視窗。
	- 選擇投資標的種類
	- ◆ 選定已設定好之**[單一概念評比]**結果
	- 設定比重與期間
	- 選定欲選出之前幾名或百分比
	- ◆ 按下**[預覽**]可先看出符合概念設定之投資標的為何
	- 按下[**儲存**]可將結果保留

# **2. 多空評鑑**

可依照資料庫中特定欄位數值標示出是否符合設定條件,並利用符合條件之數量由大到小分 為 10 級給分。可分為作多與作空兩種評鑑方式,操作方式如下:

- (1) 點選[**多空評鑑**]按下滑鼠右鍵點選[**新增**],可開啟[**個股評鑑**]設定視窗
- (2) 選擇作多或作空
- (3) 選擇投資標的種類
- (4) 利用[**進階篩選**]工具作為評鑑條件,並可利用[**查看條件內容**]得知設定條件概況
- (5) 按下[**儲存**]可將結果保留

### **3. 事件提示**

可依照資料庫中特定欄位數值標示出是否符合設定條件,符合則以○表示,不符合則以 X 表 示,可分為兩種模式:

- (1) 單一事件提示
	- 將[**事件提示**]前加號打開,選擇[**單一事件提示**]按下滑鼠右鍵點選[**新增**],即可開啟[**事件提 示設定**]設定視窗。
- 選擇投資標的種類
- 選擇資料庫與資料欄位
- ◆ 設定條件形式,設定方式如同**[進階篩選]**
- ◆ 按下**開始篩選**l即可顯示設定之事件是否符合
- 按下[**儲存**]即可完成
- (2) 組合事件提示
	- ◆ 將[事件提示]前加號打開,選擇[組合事件提示]按下滑鼠右鍵點選[新增],即可開啟[組合事 **件提示**]設定視窗。
	- ◆ 選定已設定好之**[單一事件提示]**結果,並可利用**[查看條件內容]**得知設定事件概況
	- 按下[**開始篩選**]即可顯示設定之事件是否符合
	- 按下[**儲存**]即可完成

**4. 投資組合Beta 係數分析**

 選擇[**市場分析**]中[**投資組合Beta 係數分析**]可開啟[**投資組合Beta 係數分析**]設定視窗,其 操作步驟如下:

- (1) 選擇投資標的種類
- (2) 設定計算 beta 值期間
- (3) 選擇計算 beta 值之相對指數
- (4) 按下[**持股設定**]可選擇計算 beta 值之投資組合中內含的樣本範圍為何
- (5) 按下**[計算 beta 值**]即可計算出特定投資組合之 beta 值, 與選定各投資標的之個別 beta 值
- (6) 按下[**儲存**]可將結果保留,或按下[**匯至excel**]可將計算結果匯出至excel
- **5. 關聯係數分析**

開啟任一資料庫後,將資料以**[個股總覽]**模式呈現,並將時間軸利用**[轉置]**功能轉到縱軸, 點選特定資料欄位後於資料數值上按下滑鼠右鍵點選[**關聯係數分析**]或點選上方工具列中[**關 聯係數分析**]圖示按鈕,選擇所需分析之股票或指數按下[**確定**],即可計算出選定之特定欄位與 特定股票或指數之同期與前後三期之相關係數為何,並可將資料匯出至 excel。